浪潮思科网络科技有限公司

# <span id="page-0-0"></span>**CN93240** 系列交换机升级手册

(SoftwareVersion: inos-cn.9.3.12)

浪潮思科网络科技有限公司 2023 年 10 月 30 日

**Inspur 浪潮** 

## 目录

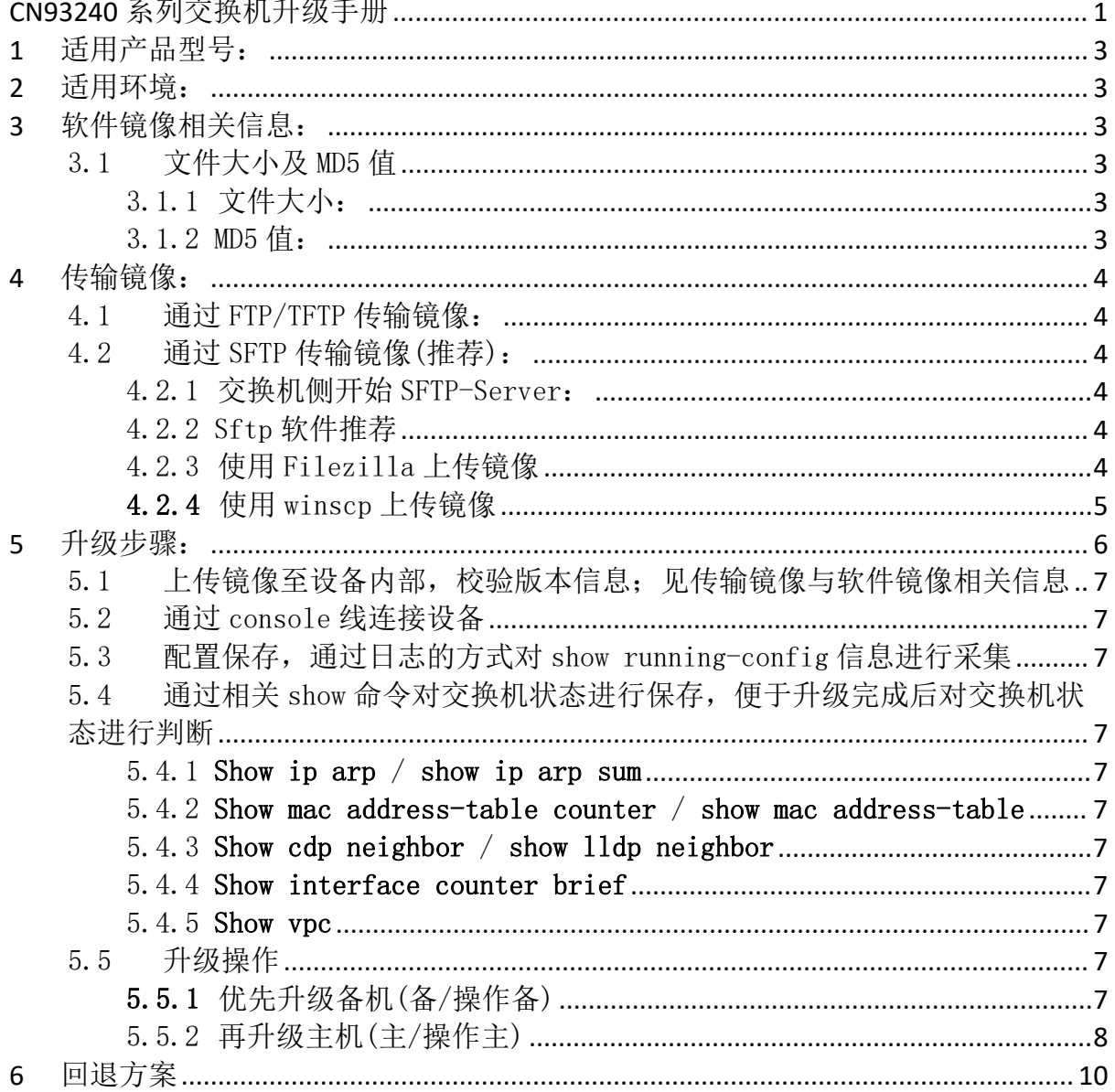

## <span id="page-2-0"></span>1 适用产品型号:

CN93240YC-FX2

## <span id="page-2-1"></span>2 适用环境:

适用于 CN93240 下挂设备均通过双上联的方式连接到一组 CN93240 上;对于单链 路设备,建议先对其进行双链路改造;

## <span id="page-2-2"></span>3 软件镜像相关信息:

## <span id="page-2-3"></span>3.1 文件大小及 MD5 值

## <span id="page-2-4"></span>3.1.1 文件大小:

1973237248 byte;

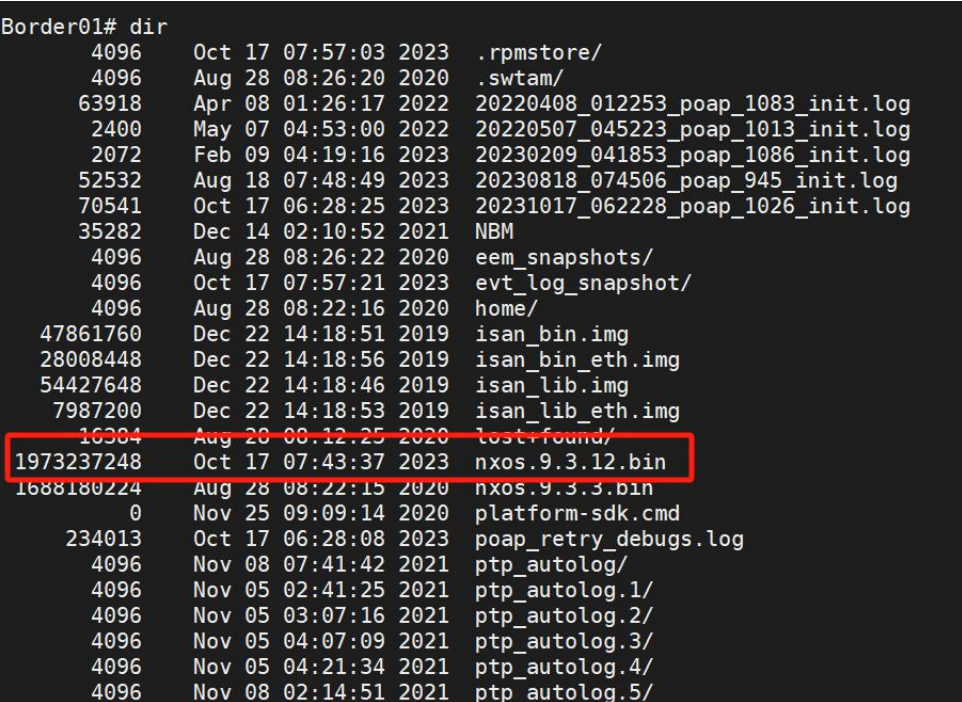

## <span id="page-2-5"></span>3.1.2 MD5 值:

● 可通过 show file bootflash:nxos. 9.3.12.bin md5sum 命令获取到版本 MD5 值;

-------------------------------------------------------------------------------------------------------------------------------------------------------------------

MD5: c6f80e90bb6bd8786270182adc6160b4

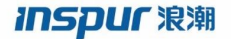

浪潮思科网络科技有限公司

## Border01# show file bootflash:nxos.9.3.12.bin md5sum c6f80e90bb6bd8786270182adc6160b4

## <span id="page-3-0"></span>4 传输镜像:

## <span id="page-3-1"></span>4.1 通过 FTP/TFTP 传输镜像:

- 3.1.1 电脑侧开启 FTP-Server 或 Tftp-server;推荐使用 FTP-server
- 3.1.2 通过命令使用交换机下载 image

示例: copy ftp://192.168.1.1/ bootflash: nxos.9.3.12// vrf management

## 4.2 通过 SFTP 传输镜像(推荐):

<span id="page-3-2"></span>4.2.1 交换机侧开始 SFTP-Server:

<span id="page-3-3"></span>Feature sftp-server

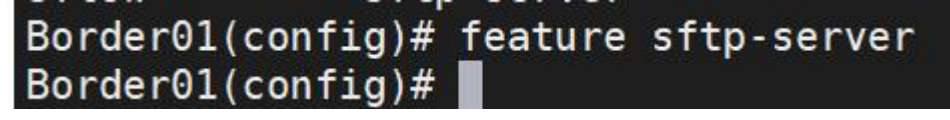

4.2.2 Sftp 软件推荐

<span id="page-3-4"></span>Windows:winscp、FileZilla 等

<span id="page-3-5"></span>MAC: Filezilla 等

- 4.2.3 使用 Filezilla 上传镜像
	- (1)新建站点,选择 SFTP 协议,填写设备地址及端口号 22,账户及密码,选择连接

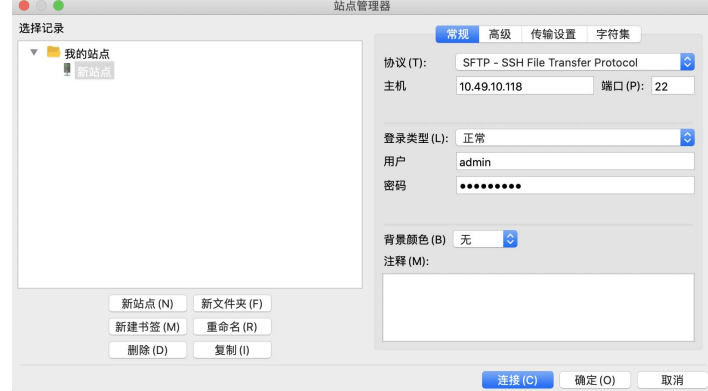

-------------------------------------------------------------------------------------------------------------------------------------------------------------------

(2)选择确定连接设备

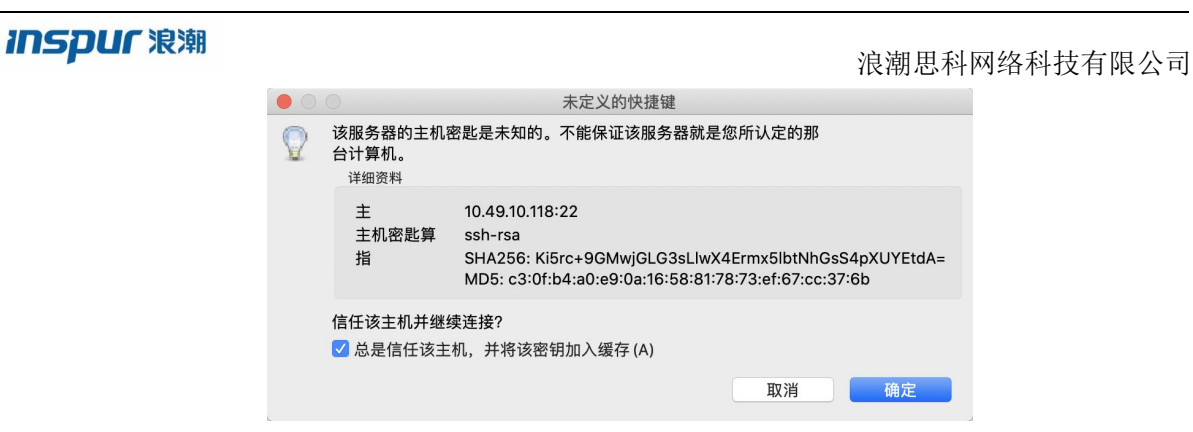

(3)选择本地目录,通过拖拽的方式触发上传任务

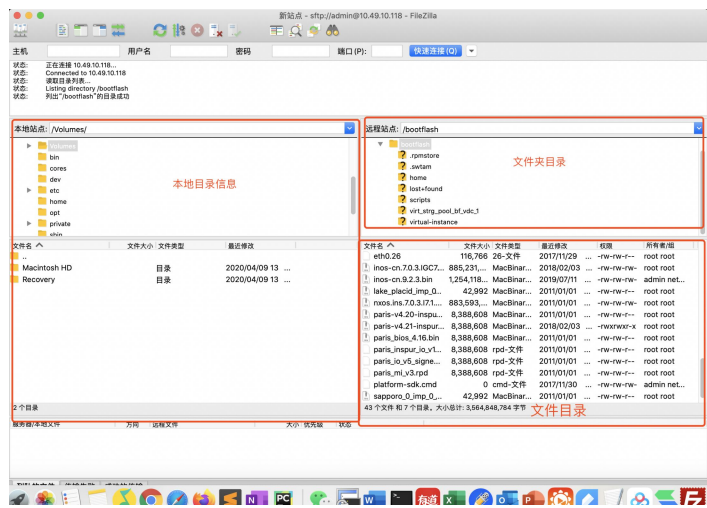

- <span id="page-4-0"></span>4.2.4 使用 winscp 上传镜像
	- (一)新建站点 .<br>Taxabiidhii ilaa l  $\overline{a}$  $\frac{|\mathbf{c}_1\mathbf{c}_2\mathbf{c}_3\mathbf{c}_4|}{|\mathbf{c}_1\mathbf{c}_2\mathbf{c}_3|}$  $-8 - 7 - 14$ .<br>-<br>X : (bællin 南南南罗马亚  $\overline{6}$  $\frac{1}{2}$  $700 - Y$ xh\<br>- 类型<br>- 文件夹<br>- 360压缩 근26호<br>2010년<br>2010년<br>2020년<br>2020년  $\overline{b}$ Bare l an -<br>Hare  $rac{1}{2}$ 225 KB<br>0 KB 25 KB 360匝度<br>0 KB HTDOW<br>382 ... BIN 文件<br>49 KB BIN 文件<br>10 KB 360匝度<br>93 KB Microso<br>1 KB 文本文格<br>16 KB 文本文格 文件协议的<br>comp 主机名出<br>10.49.10.148  $\frac{9}{22}$ 用户名(A) Microso<br>BIN 文件<br>BIN 文件<br>应用程序 242,048...<br>1,224,72...<br>577,038...<br>10,317 KB Adobe Acrob<br>BIN 文件<br>应用程序<br>360压缩 RAR<br>360压缩 RAR<br>4.20190604<br>14\_20190604<br>文件<br>文件<br>Microsoft Po 200,201...<br>1,266 KB<br>735 KB<br>503,886... 20' 20' 20' 20' RAR 文件<br>RAR 文件 16,907 KB<br>14,870 KB<br>668 KB<br>1,374 KB 9:30:32<br>14:24:29<br>11:01:11

-------------------------------------------------------------------------------------------------------------------------------------------------------------------

(二)部分设备连接会提示该信息,选择继续

## **Inspur 浪潮**

u admin@10.49.10.148 - WinSCP

## 浪潮思科网络科技有限公司

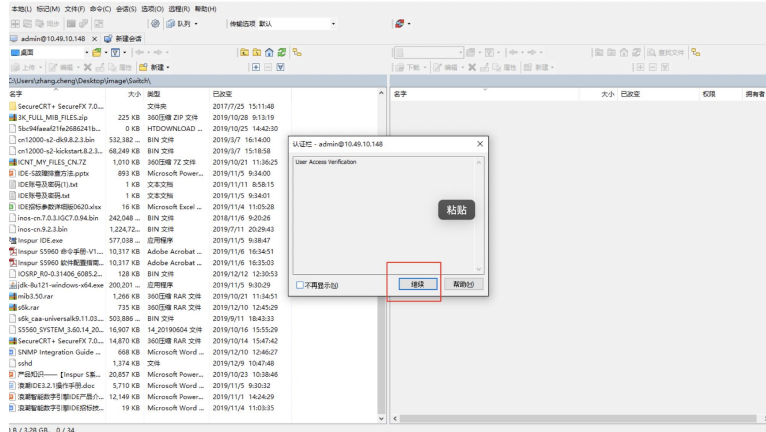

## (三)选择本地镜像存放目录, 拖拽上传

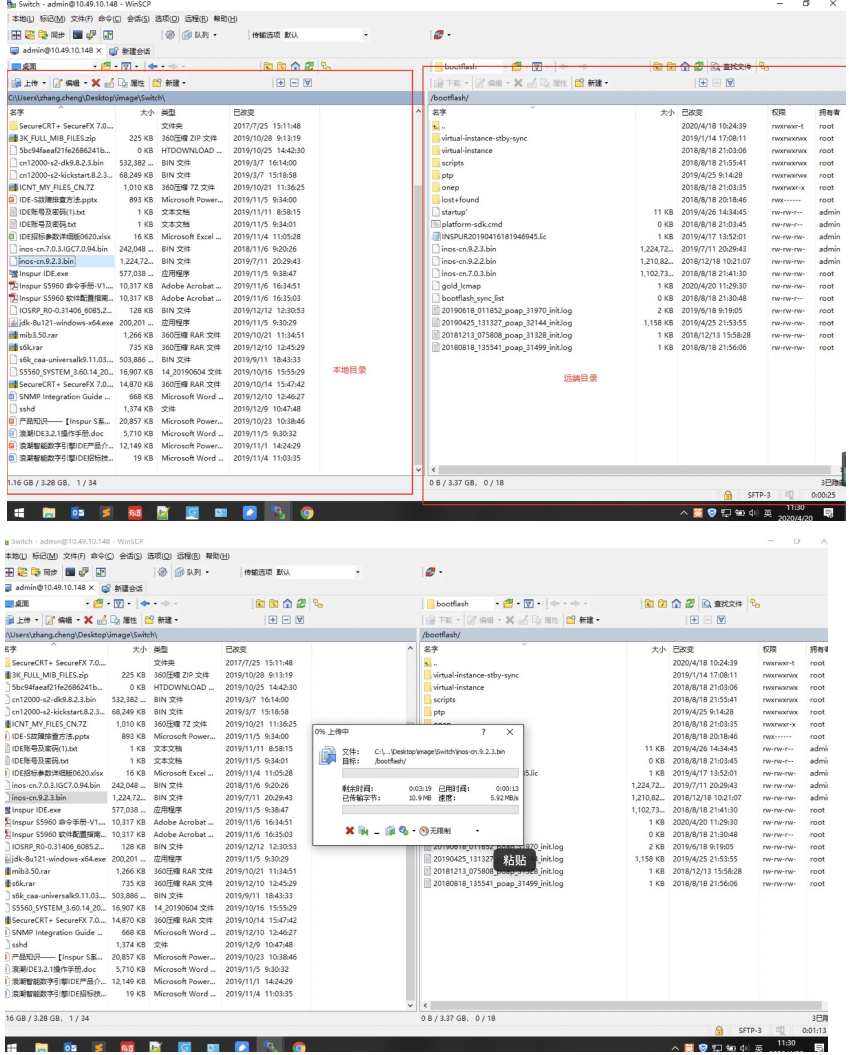

<span id="page-5-0"></span>5 升级步骤:

### **INSPUC 浪潮**

- <span id="page-6-0"></span>5.1 上传镜像至设备内部,校验版本信息;见传输镜像与软件镜像相关信息
- <span id="page-6-1"></span>5.2 通过 console 线连接设备
- <span id="page-6-2"></span>5.3 配置保存,通过日志的方式对 show running-config 信息进行采集
- <span id="page-6-3"></span>5.4 通过相关 show 命令对交换机状态进行保存,便于升级完成后对交换机状态进行判断
- <span id="page-6-4"></span>5.4.1 Show ip arp / show ip arp sum
- <span id="page-6-5"></span>5.4.2 Show mac address-table counter / show mac address-table
- <span id="page-6-6"></span>5.4.3 Show cdp neighbor / show lldp neighbor
- <span id="page-6-7"></span>5.4.4 Show interface counter brief
- <span id="page-6-8"></span>5.4.5 Show vpc

### <span id="page-6-9"></span>5.5 升级操作

- <span id="page-6-10"></span>5.5.1 优先升级备机(备/操作备)
	- 5.5.1.1 shutdown 下行接口
	- 5.5.1.2 shutdown 上行接口
	- 5.5.1.3 shutdown VPC

vpc domain 10

shutdown

5.5.1.4 删除启动项

Border01(config)# no boot nxos

#### 5.5.1.5 保存配置,检查确认并重启

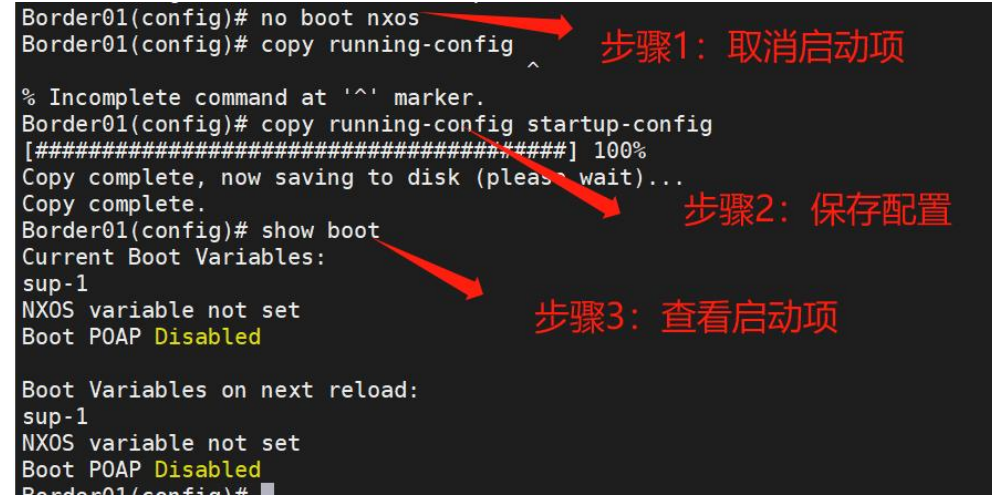

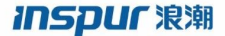

5.5.1.6 重新加载镜像

设备重启后,会进入 loader>模式,使用命令 boot nxos.9.3.12 重新引导

おもし おおし おおし きんじょう きんじょう しんしゃ しんしゃ ちょうかい しゅうしょく しゅうしょく

- 5.5.1.7 使用原有配置的账户密码登陆设备
- 5.5.1.8 检查配置信息及相关状态
- 5.5.1.9 no shutdown VPC

#### vpc domain 10

#### no shtudown

5.5.1.10 no shutdown 上行接口 (该过程接口会被 VPC suspense 120s 左右,需

要进行等待接口 UP)

5.5.1.11 等待上行接口 UP 后,no shutdown 下行接口

5.5.1.12 设置新的引导项并保存配置信息

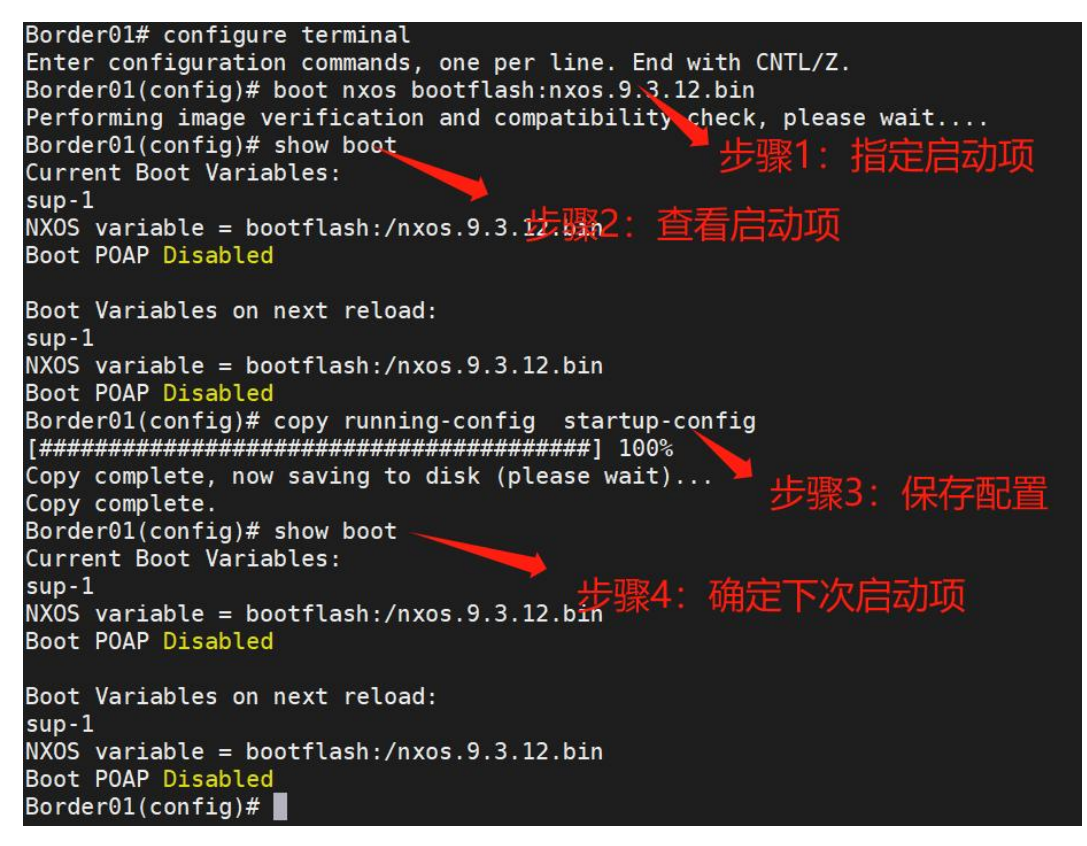

- <span id="page-7-0"></span>5.5.2 再升级主机(主/操作主)
	- 5.5.2.1 shutdown 下行接口
	- 5.5.2.2 shutdown 上行接口
	- 5.5.2.3 shutdown VPC
	- 5.5.2.4 删除启动项

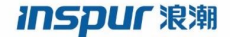

浪潮思科网络科技有限公司

## $CNO100V$ (config)# no boot nos-cn

5.5.2.5 修改端口模式

Hardware profile portmode 48x10g+4x100g+2x40g

CN12900(config)# hardware profile portmode 48x10q+4x100q+2x40q

5.5.2.6 保存配置并重启

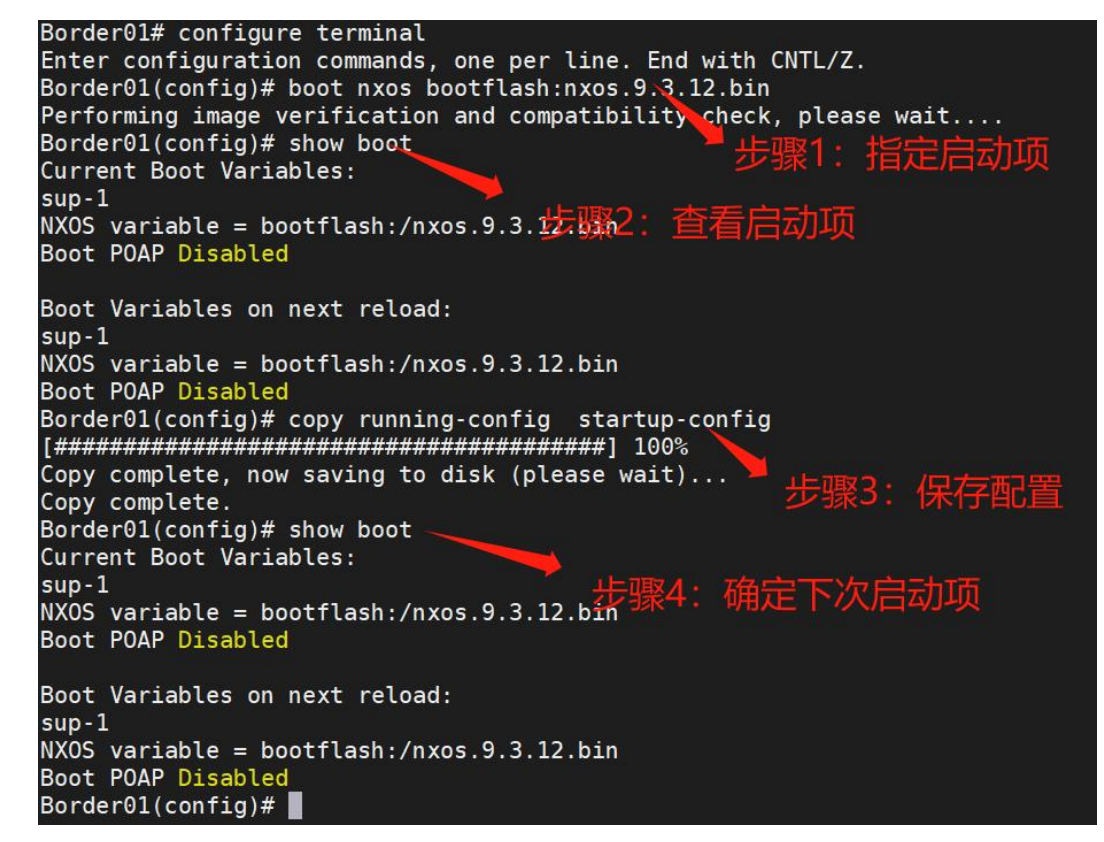

5.5.2.7 重新加载镜像

设备重启后,会进入 loader>模式,使用命令 boot inos-cn.9.2.3.bin 重新

引导镜像

- 5.5.2.8 使用原有配置的账户密码登陆设备
- 5.5.2.9 检查配置信息及相关状态
- 5.5.2.10 no shutdown vpc

## vpc domain 10

#### no shutdown

5.5.2.11 no shutdown 上行接口(该过程接口会被 VPC suspense 120s 左右,需 要进行等待接口 UP)

-------------------------------------------------------------------------------------------------------------------------------------------------------------------

5.5.2.12 等待上行接口 UP 后,no shutdown 下行接口

5.5.2.13 设置新的引导项并保存配置信息

## **INSPUC 浪潮**

浪潮思科网络科技有限公司

Border01# configure terminal Enter configuration commands, one per line. End with CNTL/Z.<br>Border01(config)# boot nxos bootflash:nxos.9.3.12.bin Performing image verification and compatibility check, please wait.... Border01( $config$ )# show boot 歨 言动项 Current Boot Variables:  $sup-1$ NXOS variable = bootflash:/nxos.9.3.125的2: 查看居动项 Boot POAP Disabled Boot Variables on next reload:  $sup-1$  $NXOS$  variable = bootflash:/nxos.9.3.12.bin Boot POAP Disabled 步骤3:保存配置 Copy complete. Border01(config)# show boot Current Boot Variables:  $sup-1$ 确定下次启动项 NXOS variable = bootflash:/nxos.9.3.12.bin  $\frac{1}{3}$ Boot POAP Disabled Boot Variables on next reload:  $sup-1$  $NXOS$  variable = bootflash:/nxos.9.3.12.bin Boot POAP Disabled Border01(config)#

## <span id="page-9-0"></span>6 回退方案

- 6.1 升级失败
	- 6.1.1 记录完整信息
	- 6.1.2 使用原有版本重新加载设备
- 6.2 配置丢失
	- 6.2.1 使用保存配置,重新刷入设备
- 6.3 硬件损坏,无法正常启动 6.3.1 使用备机进行设备替换